### 計測コラム **emm226** 号用

### 計測に関するよくある質問から

#### – 第 **38** 回 「DS-3000 シリーズ FFT タイムトレンド解析の手順」–

━━━━━━━━━━━━━━━━━━━━━━━━━━━━━━━━━━━━━━━━

━━━━━━━━━━━━━━

当計測コラムでは、当社お客様相談室によくお問い合わせいただくご質問をとりあげ、 回答内容をご紹介しています。

第35回ではDS-3000シリーズ リアルタイム音響振動解析システムソフトウェア DS-0320 でレコードされたデータをオフラインでFFT解析する手順のうち1回ごとのスペク トルの表示やアベレージ解析をおこなう手順をご紹介しました。今回はパワースペクト ルのタイムトレンドを表示する手順をご紹介します。なおこの操作をおこなうには DS-0322 トラッキング解析機能オプションが必要です。

#### ●DS-0320 と Record File Viewer の画面

図 1 にリアルタイム音響振動解析システムソフトウェア DS-0320 の画面を、図 2 に Record File Viewer の画面を示します。

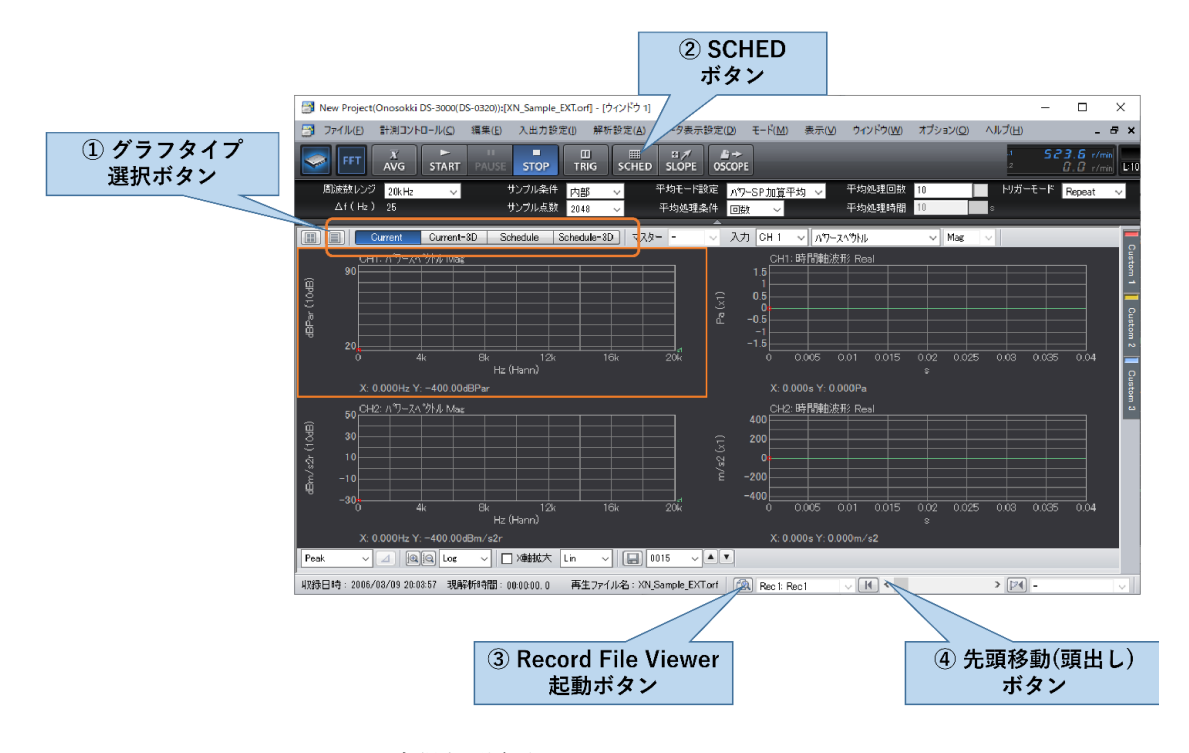

図 1 リアルタイム音響振動解析システムソフトウェア DS-0320 の画面

# **ONO SOKKI**

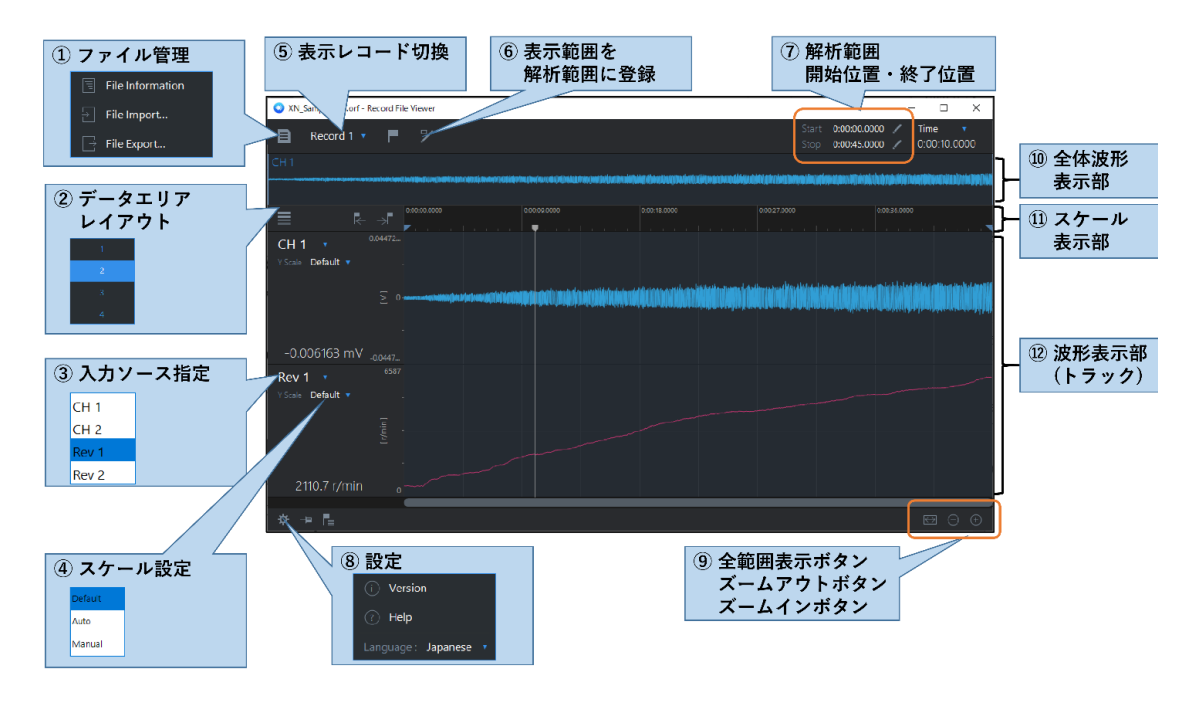

図 2 Record File Viewer の画面

### ●レコードファイルを開きオフラインで FFT 解析をおこなう手順

DS-0320 のファイルメニューの"オフライン解析データを開く"からレコードデータを開 きます (図 3)。モードは"FFT (オフライン)"を選びます。

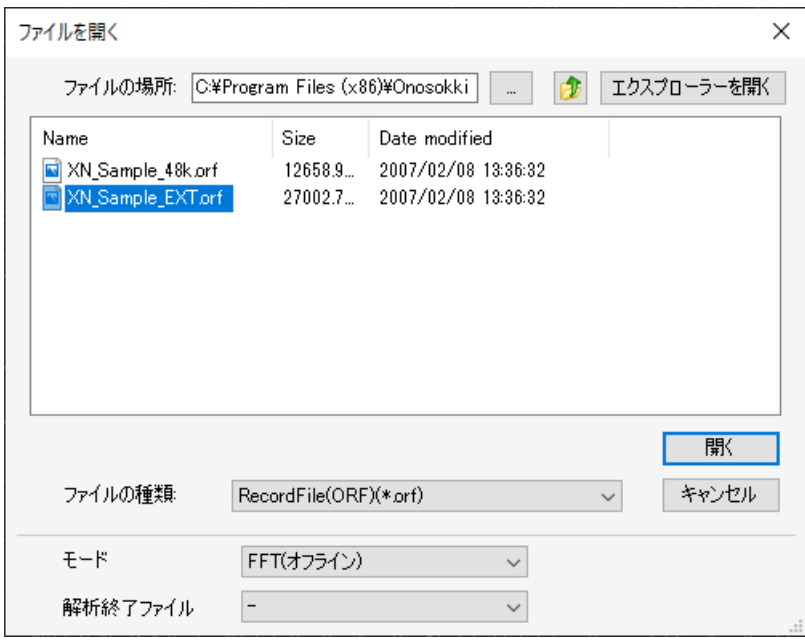

図3 ファイルメニュー⇒オフライン解析データを開く ダイアログ

レコードデータに複数回の収録結果(レコード)が含まれている場合は、Record File Viewer を起動(図13)し、表示レコード切換(図25)で解析対象のレコードを選び ます。また、レコードデータ全体ではなくその一部の時間範囲のみを解析したい場合は、

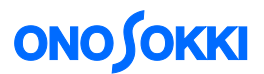

図26 "表示範囲を解析範囲に登録"や、図27 等所範囲"等により解析範囲を指定 します。

DS-0320 の先頭移動ボタン (図1 4) を押してから、START ボタンを押すと、レコードデ ータ全体もしくは指定した解析範囲の先頭から順に解析がおこなわれ、範囲の終了位置で 解析が停止します。

#### ●パワースペクトルのタイムトレンド解析の方法

パワースペクトルのタイムトレンド解析をおこなうには、トラッキング解析機能 (スケジ ュール解析機能)を使用します。

入出力設定メニュー⇒"スケジュール設定"と操作してスケジュール設定 ダイアログを開 きます(図 4)。SCHED ボタン(図 1 2)がON の状態ではこのダイアログを開いても設 定変更はできません。SCHED ボタン(図 1 ②)を OFF にしてから操作してください。

ダイアログでスケジュールモードを定時間スケジュールに設定します。定時間スケジュー ルの "間隔"で FFT 演算をおこなう時間間隔を、"終了総時間" でトータルの解析時間を 設定します。間隔 0.1 秒、総時間 50 秒に設定した場合、0.1 秒に 1 回の頻度で計 500 回 の FFT 演算をおこない、500 回分のパワースペクトルが得られます。なお、演算回数の上 限は 1000 回ですのでこれを超えない範囲で間隔と総時間を設定してください。

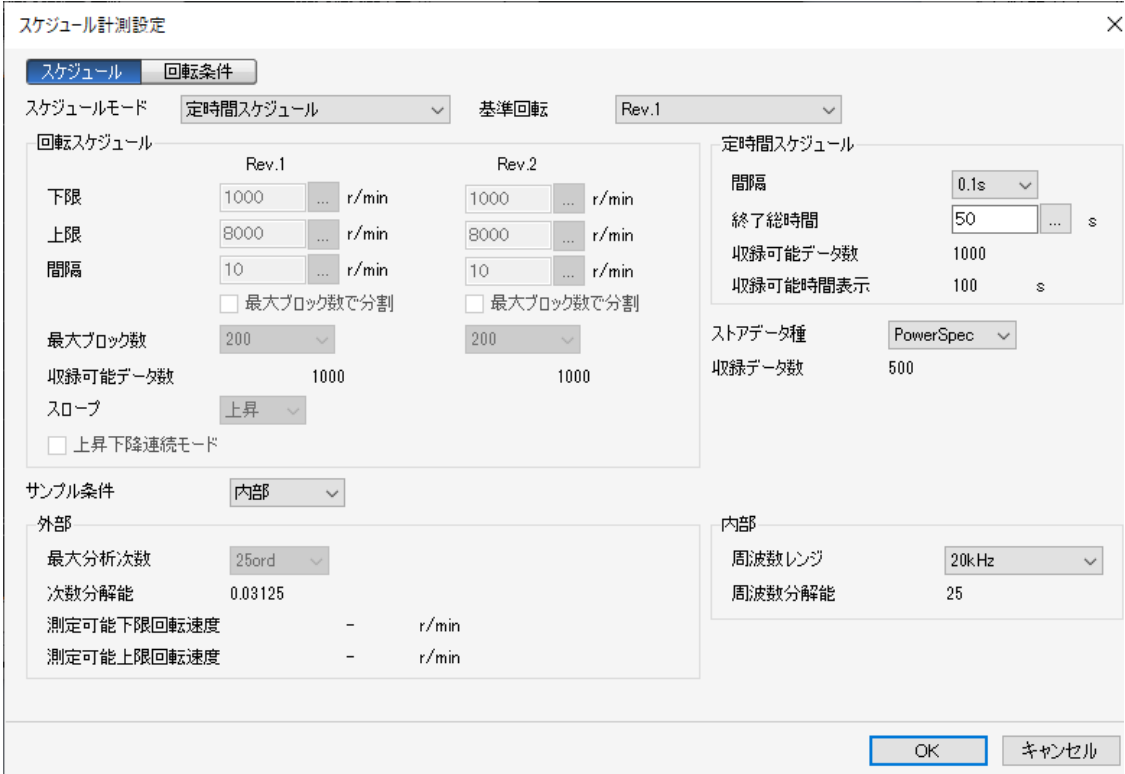

図4 入出力設定メニュー⇒スケジュール設定 ダイアログ

## **ONO SOKKI**

グラフタイプ選択ボタン (図 1 ①) で Schedule を選択します。Record File Viewer で 解析したいしたい解析範囲を指定し、SCHED ボタン (図 1 2) を ON にし、DS-0320 の先頭移動ボタン(図1 4)を押してから、START ボタンを押すとスケジュール解析がお こなわれます。

データ表示設定メニュー ⇒"トレースライン設定"と操作してトレースライン設定ダイ アログを開きます(図 5)。Line1~Line8 を ON にするとトレース周波数で指定した周波 数成分が総時間の間にどう変化したかのグラフを表示することができます。Overall を ON にするとオーバーオール (全周波数成分の合計)の時間変化を表示することができま す。P.Overall(パーシャルオーバーオール)は指定した周波数範囲の成分の合計です。

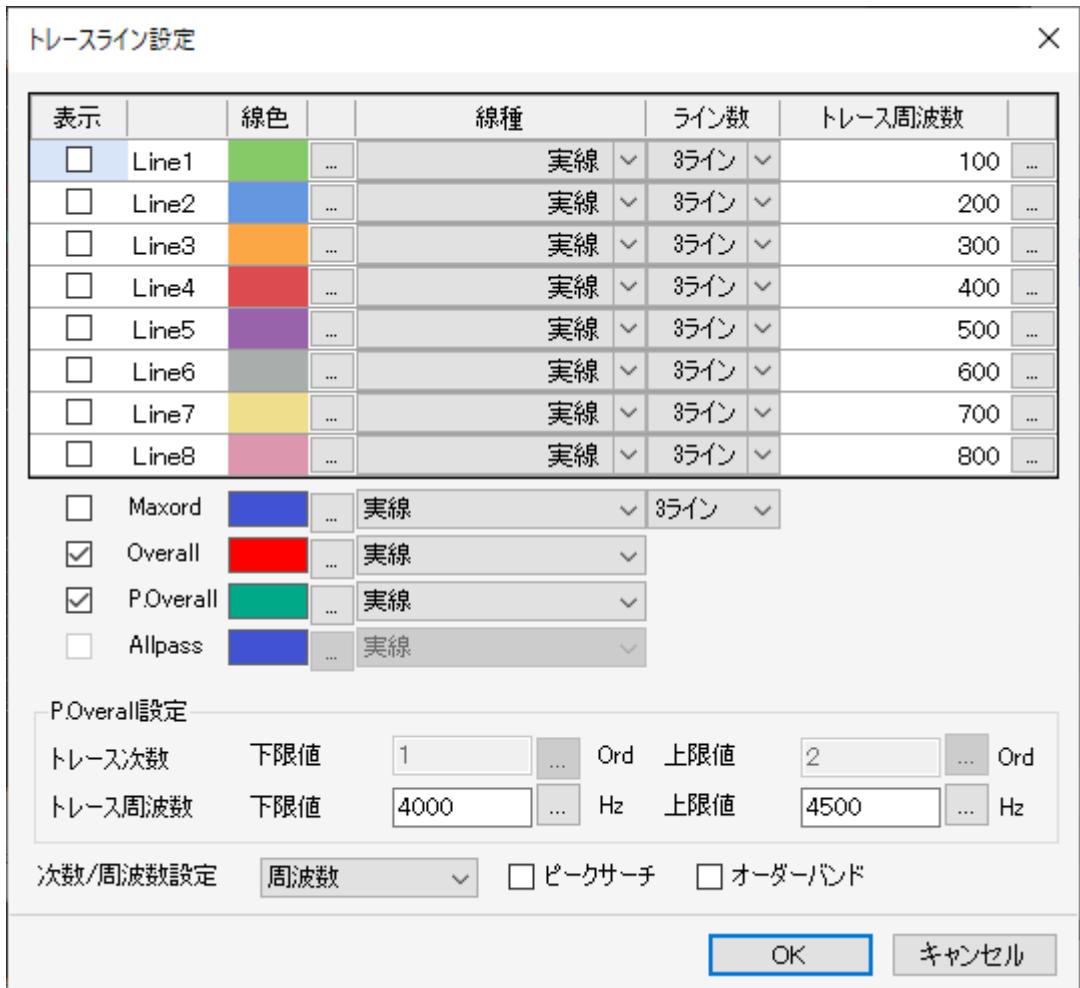

図5 データ表示設定メニュー⇒トレースライン設定 ダイアログ

# **ONO SOKKI**

図6にパワースペクトルのタイムトレンド解析をおこなった結果を示します。

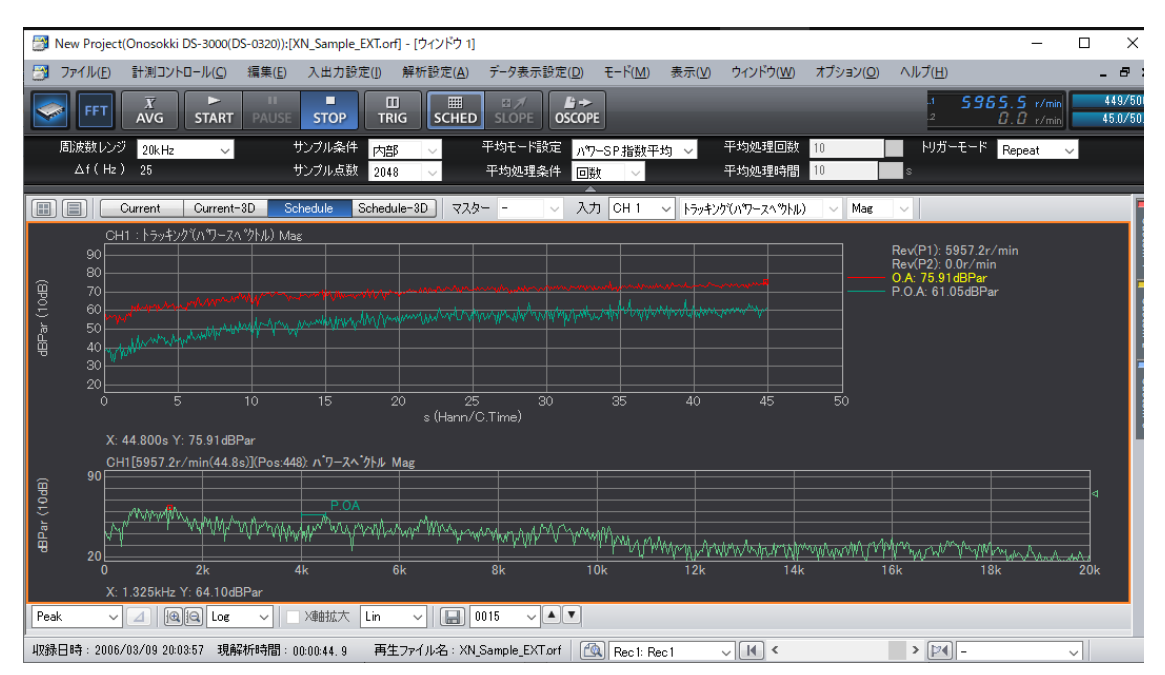

図6 パワースペクトルのタイムトレンド解析例

図 6 は周波数レンジ 20 kHz、サンプル点数 2048 点、Δf(周波数分解能) 25 Hz の設定 でおこなったものです。1 回の FFT 演算に使用される時間波形の長さは周波数分解能の逆 数で 40 ms です。定時間スケジュールの間隔は 0.1 秒 (100 ms) に設定していましたの で、時間データのうち 60 ms 分は FFT 演算の対象にならず、解析データにぬけが発生して います。全時間データを演算対象にしたい場合は周波数分解能が小さくなる設定にするか、 定時間スケジュールの間隔を短くするなどして解析をおこなってください。

#### ●まとめ

今回は DS-3000 シリーズでの FFT オフライン解析でのパワースペクトルのタイムトレン ドを解析する手順をご紹介しました。

なお、DS-3000 シリーズでのオフライン解析については、計測コラム 第 221 号、第 223 号 もご参照ください

 https://www.onosokki.co.jp/HP-WK/eMM\_back/emm221.pdf https://www.onosokki.co.jp/HP-WK/eMM\_back/emm223.pdf

 $(YK)$